# Genera file snapshot su carico di lavoro sicuro (Tetration)  $\overline{\phantom{a}}$

## Sommario

Introduzione **Prerequisiti** Componenti usati **Premesse** Raccogli pacchetto snapshot Genera il pacchetto snapshot classico Genera il pacchetto CIMC Genera il bundle di log dell'agente Tetration Genera il pacchetto di istantanee di Virtual Appliance Connector Carica bundle nella Cisco Service Request (SR) Informazioni correlate

## Introduzione

Questo documento descrive come generare un file di bundle delle snapshot su un Cisco Secure Workload (Tetration) per diversi tipi di raccolta di log.

## **Prerequisiti**

#### Componenti usati

Cisco raccomanda la conoscenza dei seguenti prodotti:

- Cisco Secure Workload (Tetration)
- Cisco Integrated Management Controller (CIMC)

Le informazioni discusse in questo documento fanno riferimento a dispositivi usati in uno specifico ambiente di emulazione. Su tutti i dispositivi menzionati nel documento la configurazione è stata ripristinata ai valori predefiniti. Se la rete è operativa, valutare attentamente eventuali conseguenze derivanti dall'uso dei comandi.

Nota: Per accedere allo strumento per le copie istantanee è necessario disporre di un ruolo di supporto tecnico.

Avviso: Le istruzioni riportate in questo documento sono valide per Cisco Secure Workload (Tetration) con software versione 3.4.1.x o successive.

I bundle snapshot utilizzati per determinare lo stato dell'hardware, del software e dell'integrazione del cluster Tetration sono:

- Pacchetto snapshot classico: Raccoglie un raccolta di messaggi di log, dati di configurazione, output dei comandi, avvisi, database della serie temporale (tsdb) e così via, dei dati relativi al cluster.
- Pacchetto snapshot CIMC: Raccoglie i file di supporto tecnico dall'UCS (Unified Computing System) ed è applicabile al cluster di appliance hardware (8RU, 39RU).
- Pacchetto agente software: Contiene i log dell'agente Tetration che viene installato sui sistemi terminali per la raccolta dei dati di telemetria.
- Pacchetto Virtual Appliance Connector: Contiene i registri dell'appliance virtuale Tetration che supporta l'acquisizione del flusso, l'arricchimento dell'inventario e la notifica degli avvisi.

Se un tecnico Cisco richiede l'invio di un bundle snapshot dal cluster Secure Workload, è possibile utilizzare le istruzioni fornite in questo documento.

### Raccogli pacchetto snapshot

#### Genera il pacchetto snapshot classico

Accedere all'interfaccia utente del carico di lavoro sicuro, spostarsi sul pannello di navigazione a sinistra e scegliere l'opzione Risoluzione dei problemi > Snapshot [Manutenzione > Snapshot (3.4.x o 3.5.x)]. Fare clic su Crea istantanea e scegliere Istantanea classica. Viene visualizzata la pagina dello snapshot con l'opzione predefinita. È possibile ignorare l'opzione predefinita se il tecnico Cisco TAC lo richiede esplicitamente.

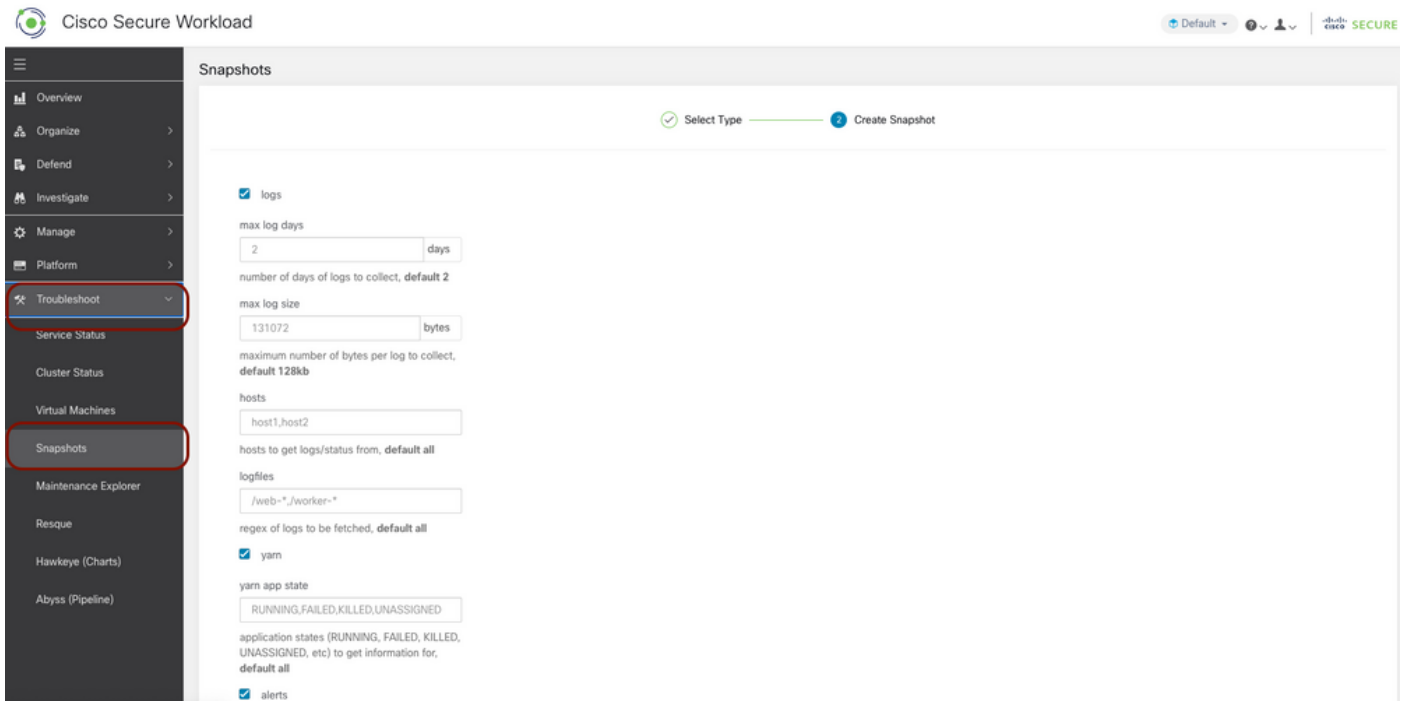

Scorrere fino alla fine della pagina e utilizzare la sezione Commento per specificare il numero di richiesta o la descrizione del problema, quindi fare clic su Crea snapshot per avviare la procedura di generazione del bundle snapshot classico. Il completamento della generazione delle istantanee può richiedere del tempo. Quando la generazione di snapshot raggiunge il 100%, fare clic su Download per scaricare il pacchetto di snapshot classiche. Scorrere verso il basso per ottenere un'opzione per caricare il file nella richiesta numero.

### Genera il pacchetto CIMC

Accedere all'interfaccia utente del carico di lavoro sicuro, spostarsi nel pannello di navigazione a sinistra e scegliere Risoluzione dei problemi > Snapshot [Manutenzione > Snapshot (3.4.x o 3.5.x)]. Fare clic su Crea istantanea e scegliere Istantanea CIMC. Viene visualizzata la pagina dello snapshot CIMC con l'opzione a discesa che consente di scegliere il numero di serie del nodo. Cercare o scegliere il nodo e fare clic su Crea snapshot per avviare la procedura di generazione del bundle snapshot CIMC.

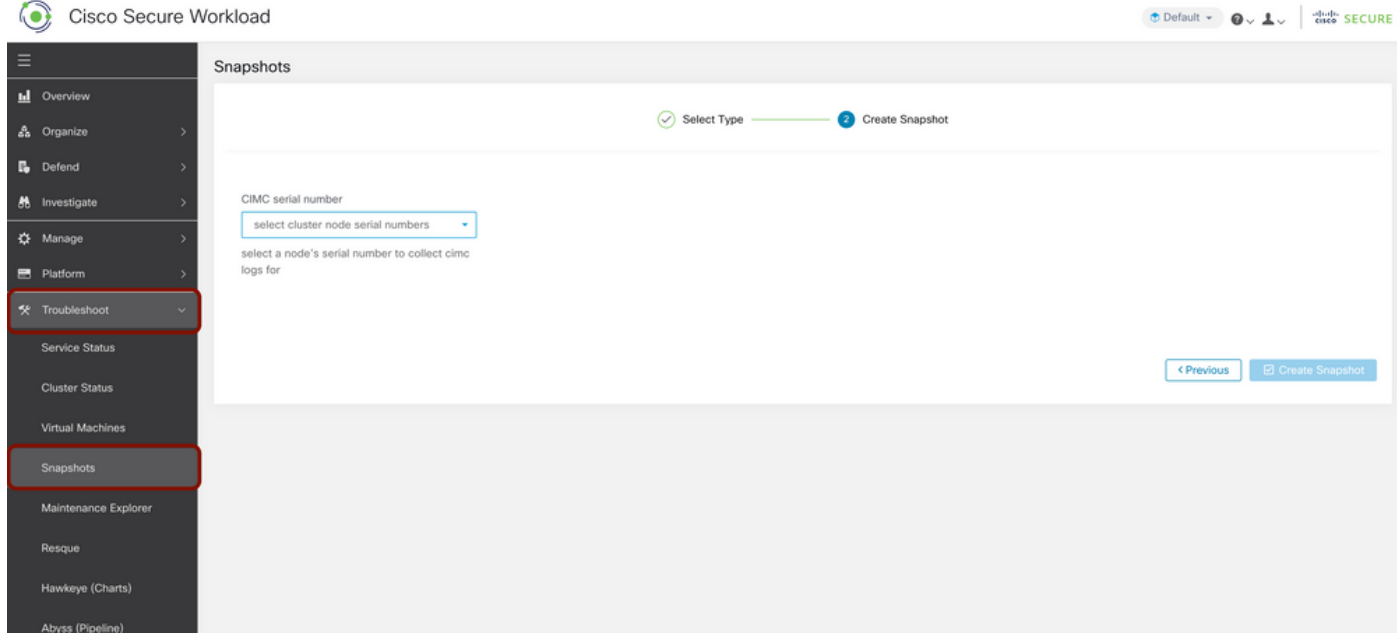

Il completamento della generazione delle istantanee può richiedere del tempo. Quando la generazione di snapshot raggiunge il 100%, fare clic su Download per scaricare il bundle di snapshot CIMC. Scorrere verso il basso per ottenere un'opzione per caricare il file nella richiesta numero.

#### Genera il bundle di log dell'agente Tetration

Per raccogliere il bundle Log, l'agente Tetration deve essere attivo.

- Per la versione 3.6.x, spostarsi nel pannello di navigazione a sinistra, scegliere **Gestisci >** Agente, quindi fare clic su Elenco agenti.
- Per le versioni 3.4.x e 3.5.x, passare a **Monitoraggio dal** menu a discesa in alto a destra e scegliere Elenco agenti.

Utilizzare l'opzione di filtro per cercare l'agente e fare clic sull'agente. Consente di visualizzare il profilo del carico di lavoro dell'agente. Qui è possibile trovare i dettagli relativi alla configurazione, allo stato e così via dell'agente.

Nel pannello di navigazione a sinistra della pagina del profilo del carico di lavoro (3.6.x), scegliere Download log (nelle versioni 3.4.x e 3.5.x e seguire la scheda di riepilogo). Fare clic su Avvia raccolta log per avviare la raccolta di log dall'agente Tetration. Il completamento della raccolta dei log può richiedere del tempo. Una volta completata la raccolta dei log, fare clic sull'opzione Download here (Scarica qui) per scaricare i log. Scorrere verso il basso per ottenere un'opzione per caricare il file nella richiesta numero.

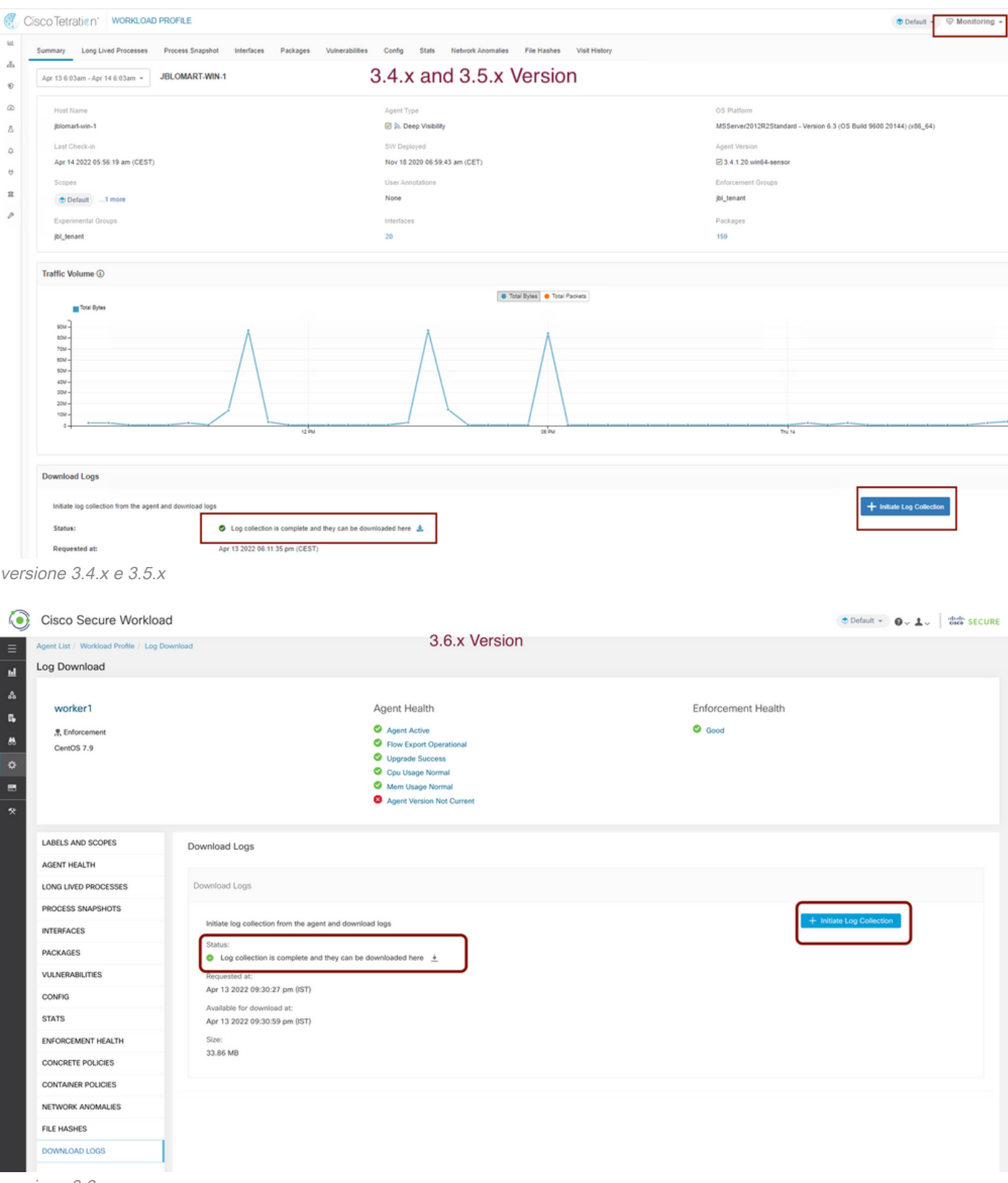

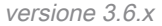

#### Genera il pacchetto di istantanee di Virtual Appliance Connector

Per ottenere il pacchetto di istantanee di Virtual Appliance, è necessario verificare che le appliance virtuali siano in stato attivo.

- Per la versione 3.6.x, spostarsi nel pannello di navigazione a sinistra e scegliere Gestione > Appliance virtuale.
- Per le versioni 3.4.x e 3.5.x, spostarsi sul pannello di navigazione a sinistra e scegliere

#### Connettori > Appliance virtuale.

Scegliere l'appliance virtuale per la quale si desidera generare il bundle snapshot. Fare clic su Risoluzione problemi, quindi di nuovo sull'opzione Risoluzione problemi. Fare clic su Esegui un nuovo comando per aprire una finestra di dialogo. La finestra di dialogo dispone di un menu a discesa per scegliere il comando. Dal menu a discesa, scegliere Raccogli snapshot dall'accessorio, specificare l'intervallo di tempo in minuti (ad esempio, 20 minuti) e fare clic su Esegui comando selezionato. Avvia la procedura per raccogliere il bundle snapshot dall'appliance virtuale. La raccolta del bundle di log dall'appliance virtuale può richiedere del tempo.

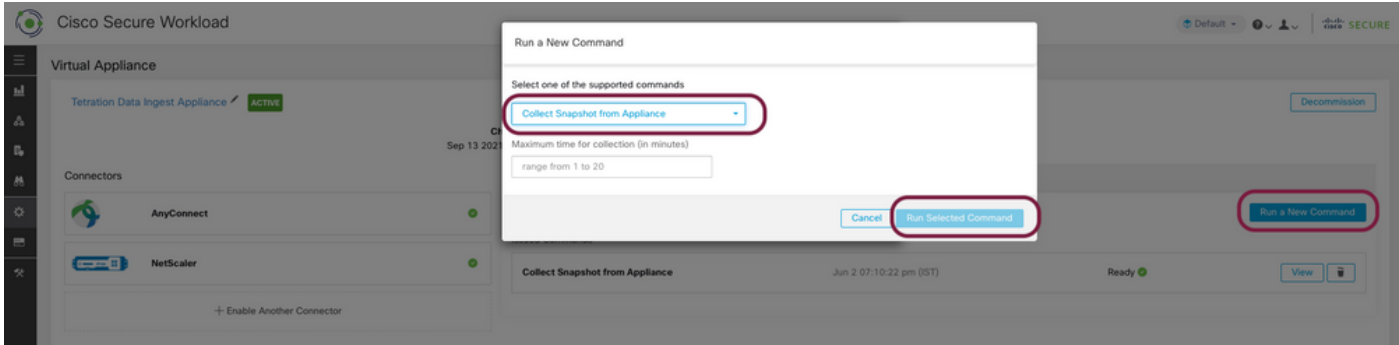

Una volta completata la raccolta del bundle di snapshot, fare clic su Visualizza per scaricare il bundle di snapshot. Scorrere verso il basso per ottenere un'opzione per caricare il file nella richiesta numero.

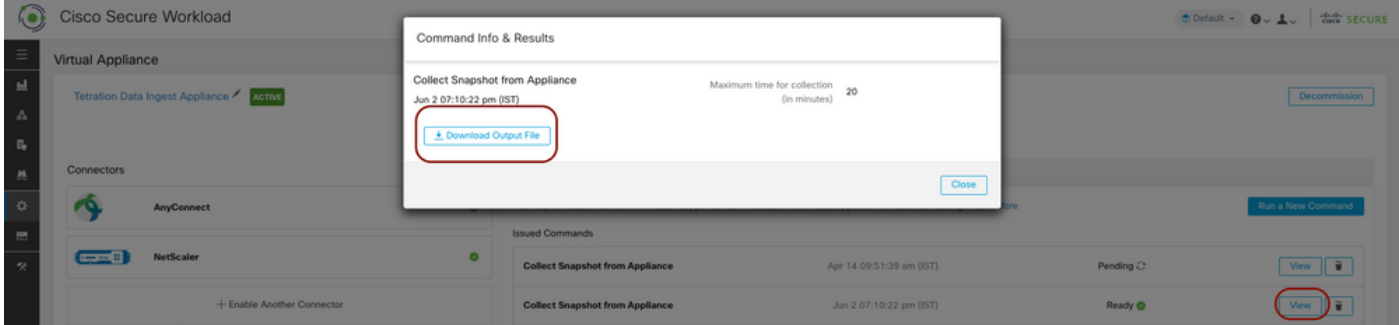

## Carica bundle nella Cisco Service Request (SR)

Sono disponibili diversi modi per caricare il bundle della copia istantanea nella richiesta (SR). Per ulteriori informazioni, controllare la pagina [Caricamento di file die clienti su Cisco Technical](/content/en/us/support/web/tac/tac-customer-file-uploads.html) [Assistance Center](/content/en/us/support/web/tac/tac-customer-file-uploads.html).

**Informazioni correlate**

- [Cisco Secure Workload \(Tetration\)](/content/en/us/support/security/tetration-analytics-g1/model.html)
- [Panoramica del prodotto Cisco Secure Workload \(Tetration\)](https://www.cisco.com/c/it_it/products/security/tetration/index.html)
- [Documentazione e supporto tecnico Cisco Systems](https://www.cisco.com/c/it_it/support/index.html)